### Total Compensation Statement

# OPUS Screenshots Guide

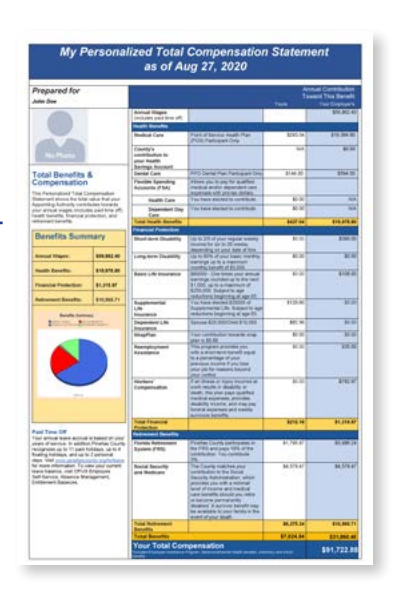

Follow these steps to view your personalized Total Compensation Statement in OPUS. The statement is a comprehensive summary of the total value of your annual wages, health benefits, financial protection and retirement benefits.

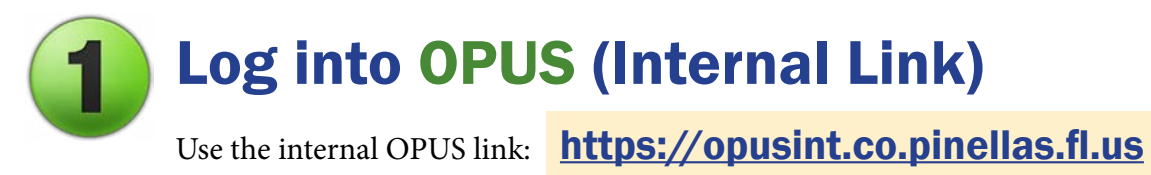

#### Use Edge browser for best results.

You need to **use this link** and **not the external link** of https://opus.pinellascounty.org. Although it's called an *internal* link, you can use it to view your statement anywhere, including work, home with VPN connection, and on your smartphone or tablet.

#### Select Requests and Schedule • Click the **Navigator icon** (3 lines) at top left. • Click PIN Employee Self Service. Click **Requests.** • Click Schedule. **PIN Employee Self Service**  $\overline{\blacktriangle}$  $\boldsymbol{\mathsf{x}}$ **Professional Details** 盃 ▲ **Time View Requests Requests** Schedule

Total Compensation Statement OPUS Screenshots Guide | 3/3/23 | Page 1 of 3

## Select Program Name Magnifying Glass

Click the **magnifying glass** located to the right of the Program Name field.

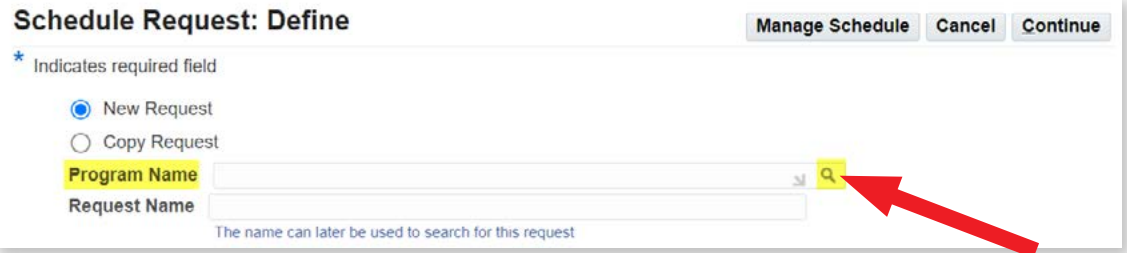

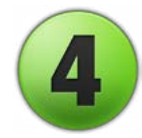

### Select Go

Click the Go button to the right of the **Program Name** text field.

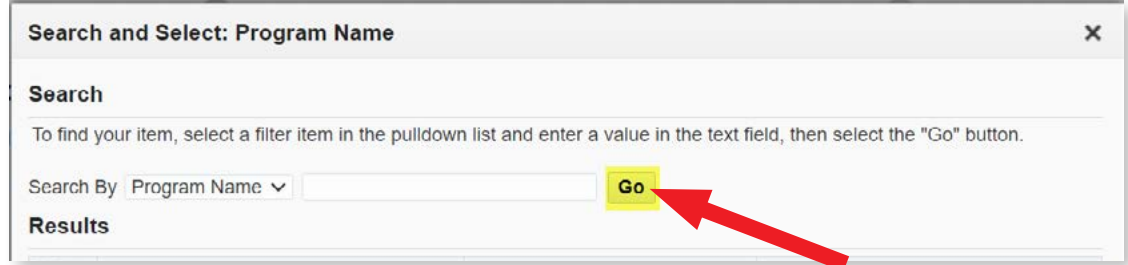

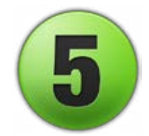

# Select Total Compensation Statement

Click the Quick Select icon next to PIN BEN Total Compensation Statement.

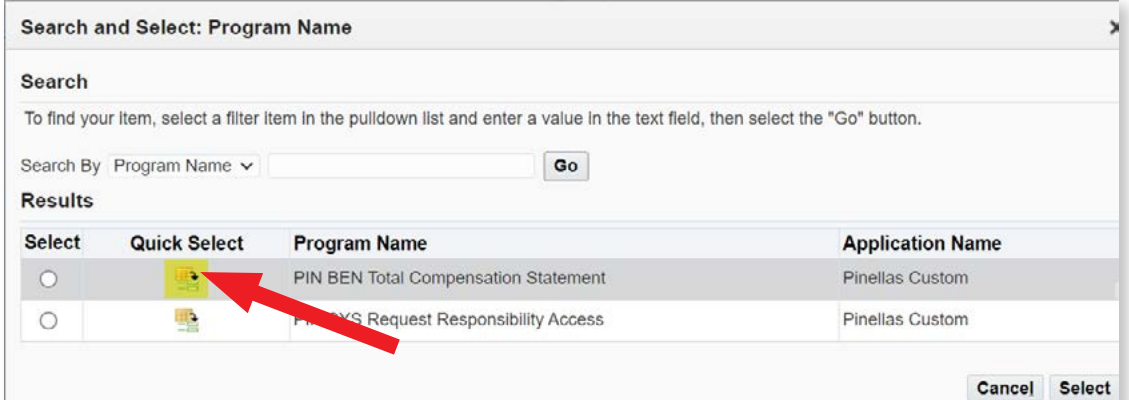

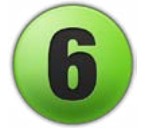

#### Select Continue

Click the Continue button at the top right.

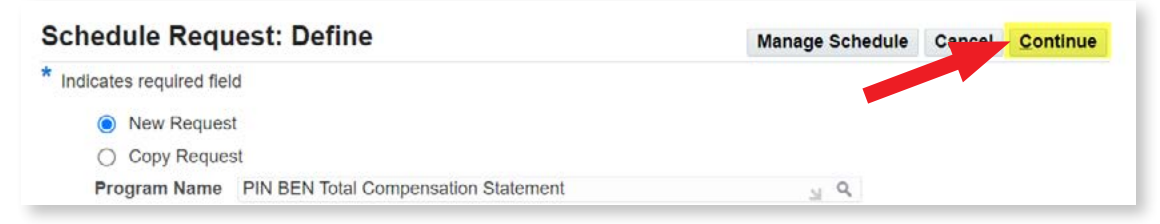

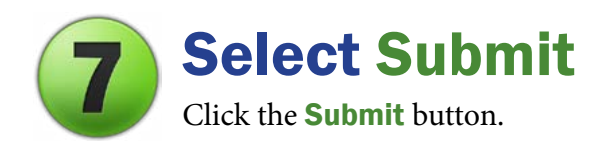

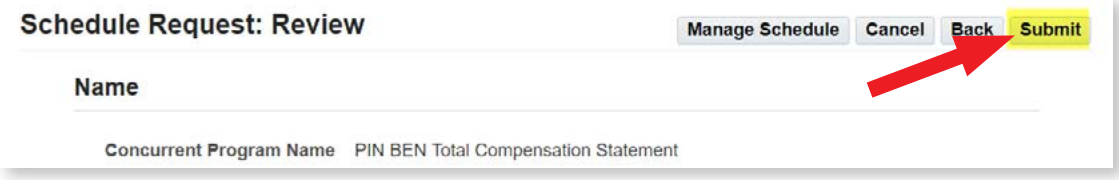

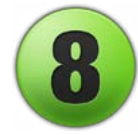

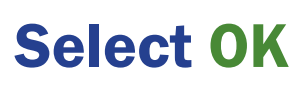

Click the OK button.

#### (i) Information

Your request for PIN BEN Total Compensation Statement has been scheduled. The Request ID is 13426215

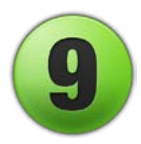

### Select Output Icon

Click the arrow/papers icon below **Output** to view your statement. If the **Output** icon is not there, the report is not finished. Click **Refresh** until the **Output** icon appears.

 $QK$ 

#### **Requests**

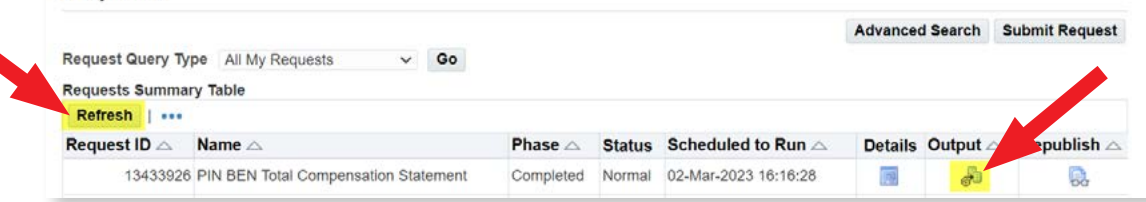

#### You will now view your personalized statement.

To print, use legal paper or select Fit for letter-size paper. Use the back arrow on the tool bar to return to the report page, and click Home to return to the main OPUS page.

Questions? OPUS-related issues: Contact the BTS Operations Center at [btsoc@pinellas.gov](mailto:btsoc@pinellas.gov) or call (727) 453-4357. Total Compensation Statement information: Contact Employee Benefits at [employee.benefits@pinellas.gov](mailto:employee.benefits@pinellas.gov) or call (727) 464-3367, option 1.